У Ө 8

# **[TDT – PES] : Administration des services de télétransmission**

 [Télécharger](http://services-new-test.megalis.bretagne.bzh/wp-content/uploads/pdfs/tdt-pes-administration-des-services-de-teletransmission.pdf) le tutoriel PDF 325.09 ko

[Accéder](https://services-new-test.megalis.bretagne.bzh/service/teletransmission-des-flux-comptables-pes/) à la page service

#### Pré-requis

Le droit d'Administration sur le service de télétransmission (actes ou flux comptables) doit être affecté à un utilisateur depuis le socle (espace d'administration du compte Mégalis de votre collectivité).

#### La gestion d'utilisateur

Cliquez sur le menu « **Administration** » :

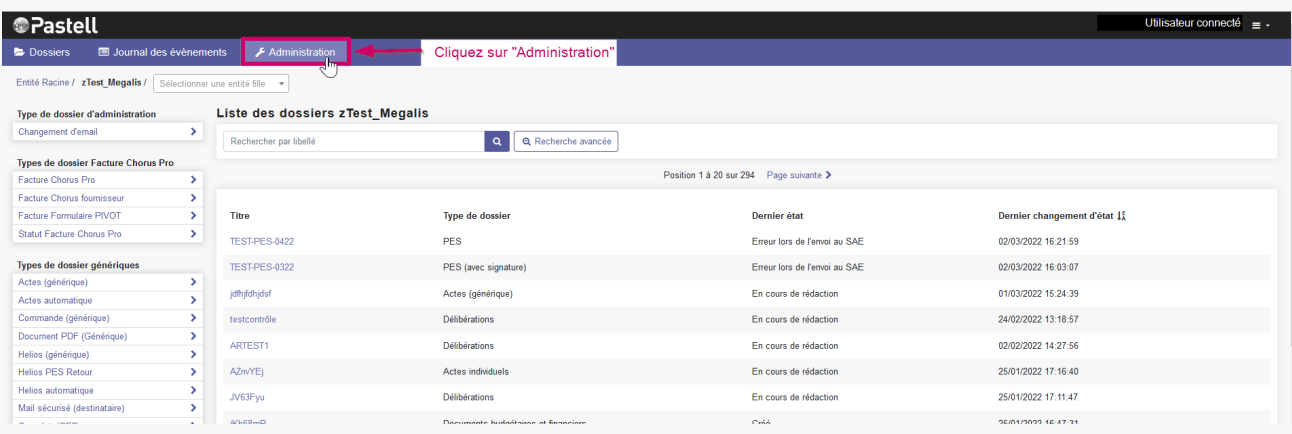

Cliquez ensuite sur « **Utilisateurs** » afin d'afficher la liste de vos utilisateurs sur le service :

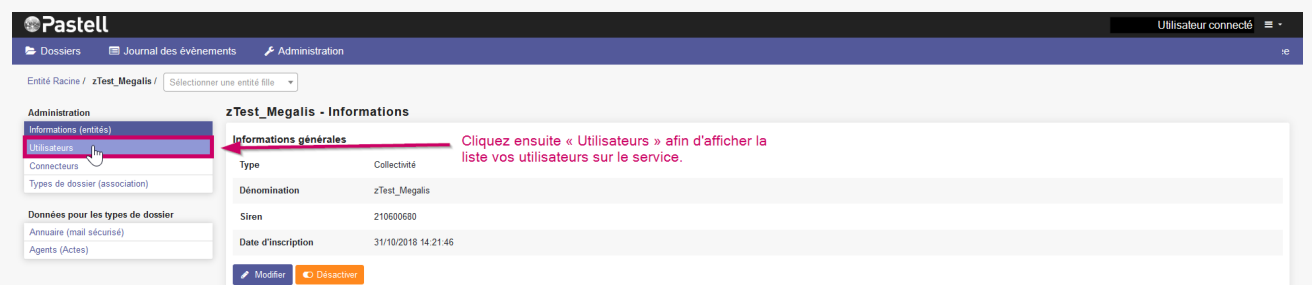

- pour ajouter un utilisateur, cliquez sur **« Ajouter »**
- pour rechercher un utilisateur, cliquez sur **« Rechercher »**
- pour exporter vos utilisateurs, cliquez sur **« Exporter »**

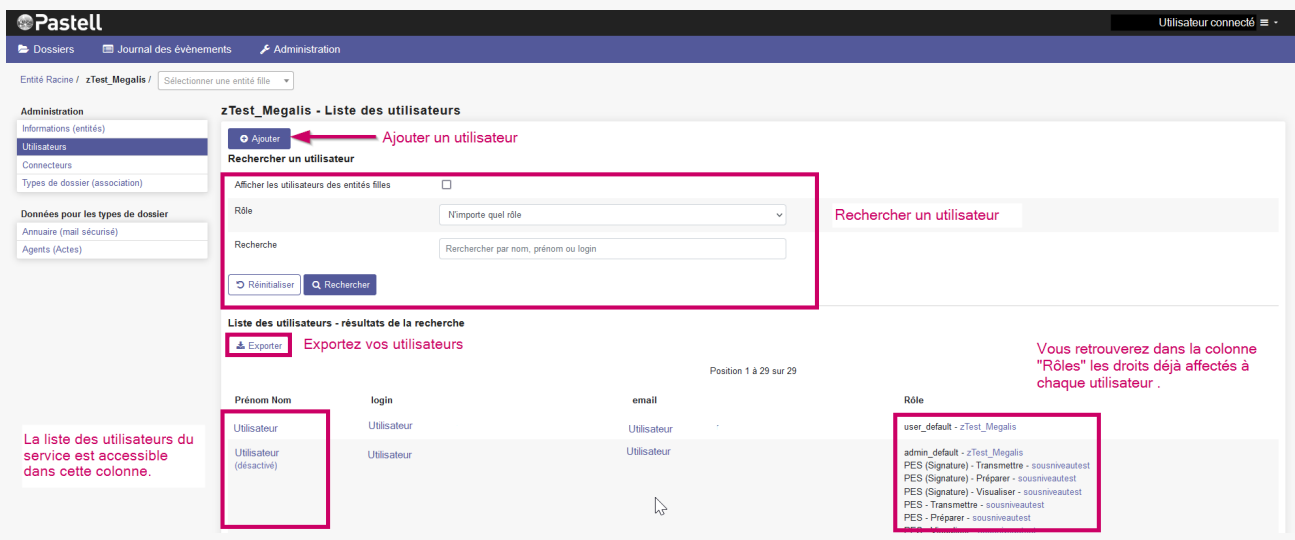

La **liste des utilisateurs** du service est accessible dans la colonne à gauche de l'interface et vous retrouvez à droite les **rôles de chaque utilisateur**.

## Ajouter un utilisateur

Dans le sous-menu **Administration/Utilisateurs**, cliquez sur **« Ajouter »** :

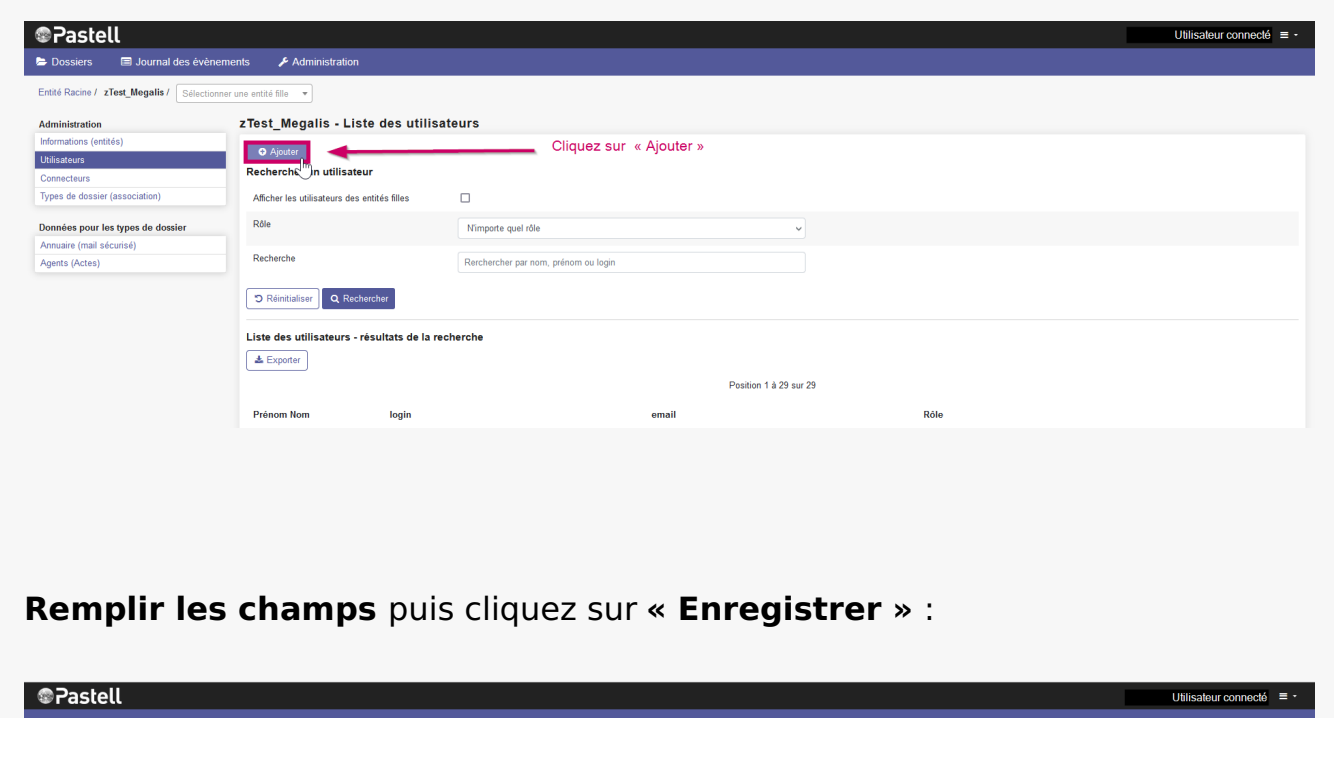

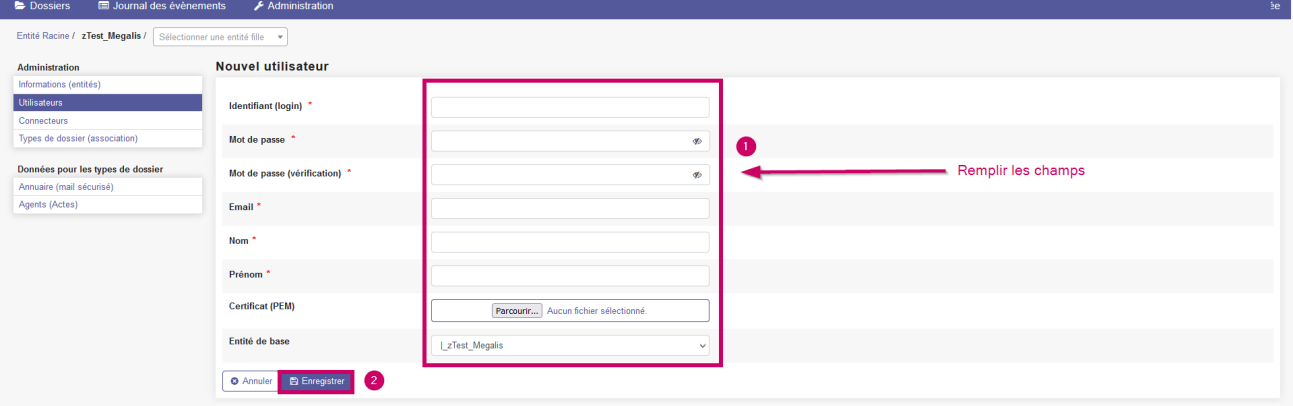

## Affecter des droits à un utilisateur

Dans le sous-menu **Administration/Utilisateurs**, cliquez sur l'utilisateur pour lequel vous souhaitez modifier des droits :

Dans notre exemple, l'utilisateur ne possède aucun droit, nous allions donc devoir les lui affecter. Pour cela, il faut utiliser le menu déroulant « **Ajouter un rôle -> Sélectionner un rôle** » pour choisir un droit sur un type d'acte. Puis utiliser le menu déroulant « **Sélectionner une entité** » pour indiquer votre collectivité. Et enfin, cliquez sur « **Ajouter** » :

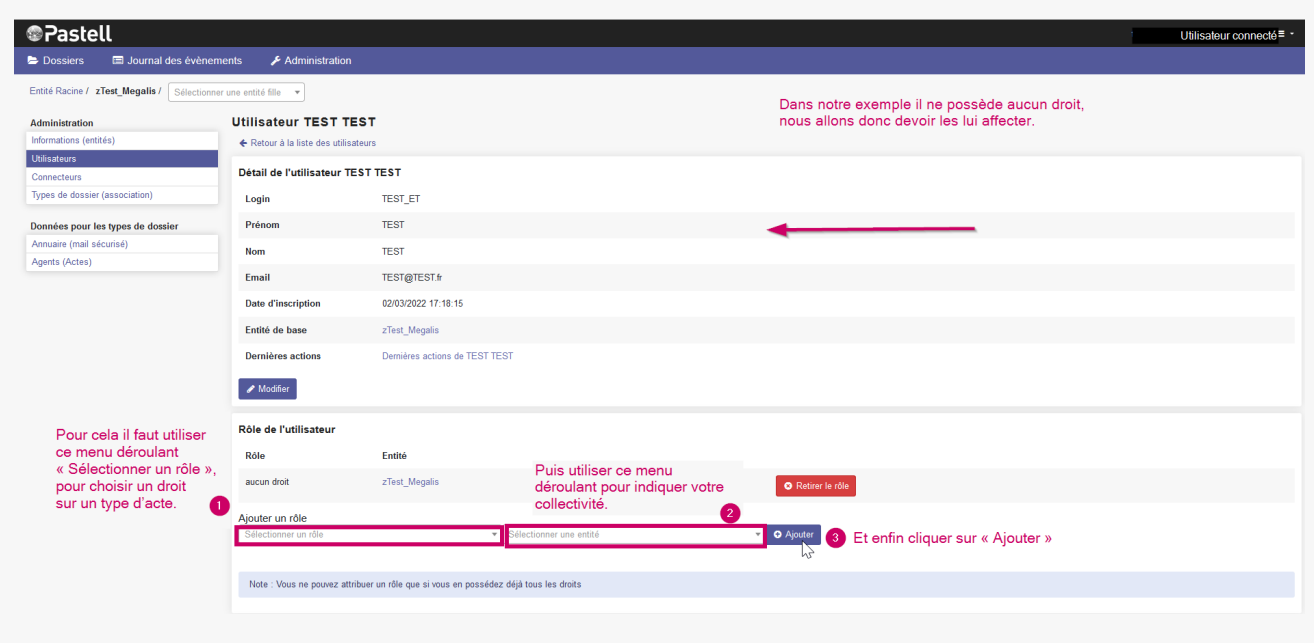

Dans notre exemple, nous sélectionnons le droit de « **Préparer** » pour le type d'acte « **PES (signature)**« , puis nous sélectionnons notre entité qui s'appelle « **zTest\_Megalis**« . Enfin, nous cliquons sur « **Ajouter** » :

### Nous voyons que **le droit apparaît désormais dans les rôles de l'utilisateur**, lui permettant ainsi de préparer des flux comptables :

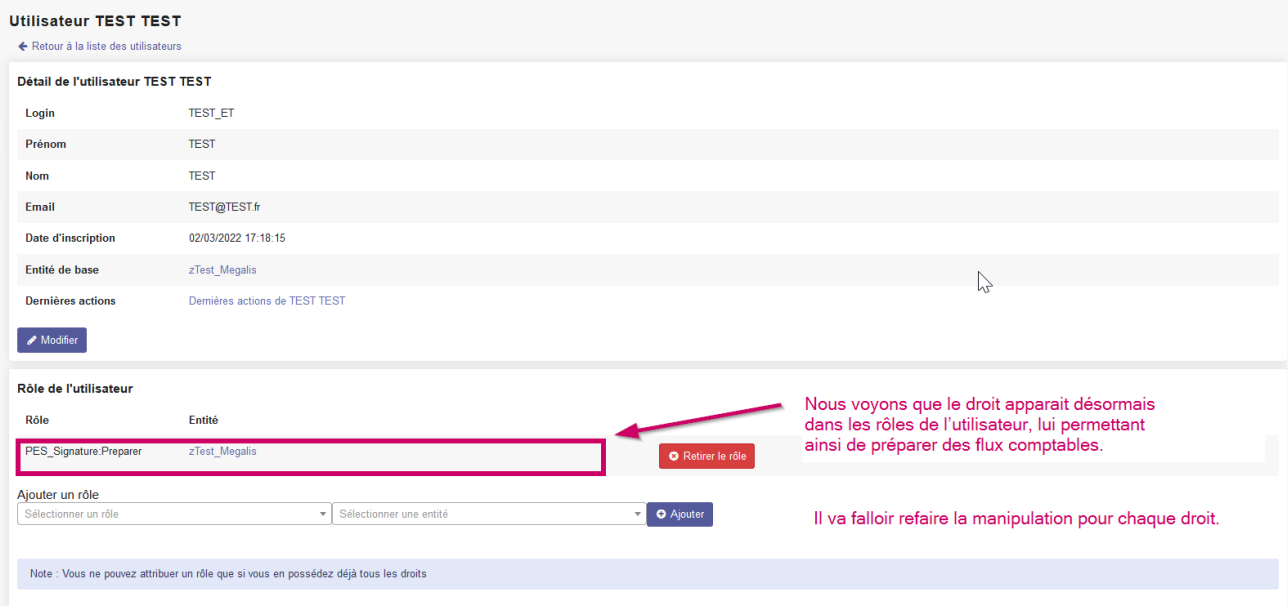

Il va falloir faire la manipulation pour chaque droit attribué !

Voici les droits qu'il faut donner à votre utilisateur pour les flux comptables :

- PES (Signature) **Visualiser**
- PES (Signature) **Préparer**
- PES (Signature) **Signer**
- PES (Signature) **Transmettre**
- PES (Signature) **Annuler**

Et utiliser le bouton « **Retirer le rôle** » pour retirer un droit à l'utilisateur :

**Utilisateur TEST TEST** 

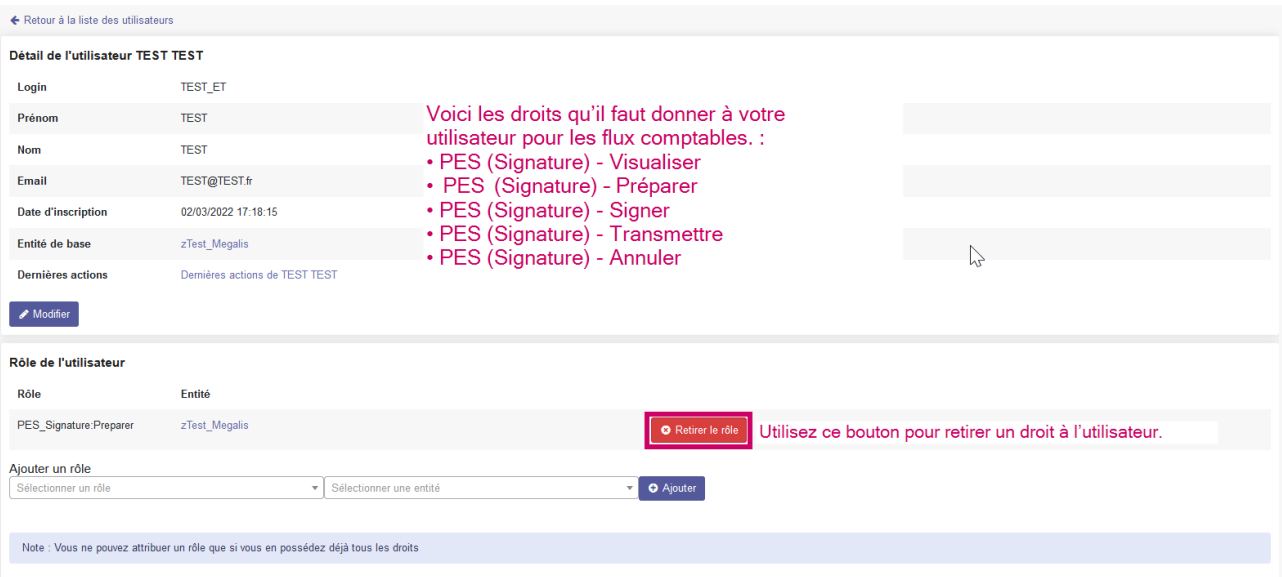